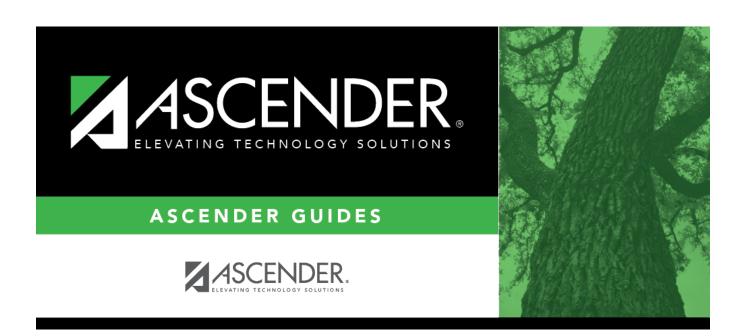

# **Crosswalks**

2024/06/02 22:10 i Crosswalks

## **Table of Contents**

| Crosswalks | • |
|------------|---|
| rnccwalve  |   |
|            |   |

## **Crosswalks**

#### State Reporting > Crosswalks

This page allows you to convert data in your district format to the standard TEA format for the fall and mid-year collections. This conversion only affects the data in the State Reporting tables, allowing you to continue maintaining your data in your format in the Business and Student systems.

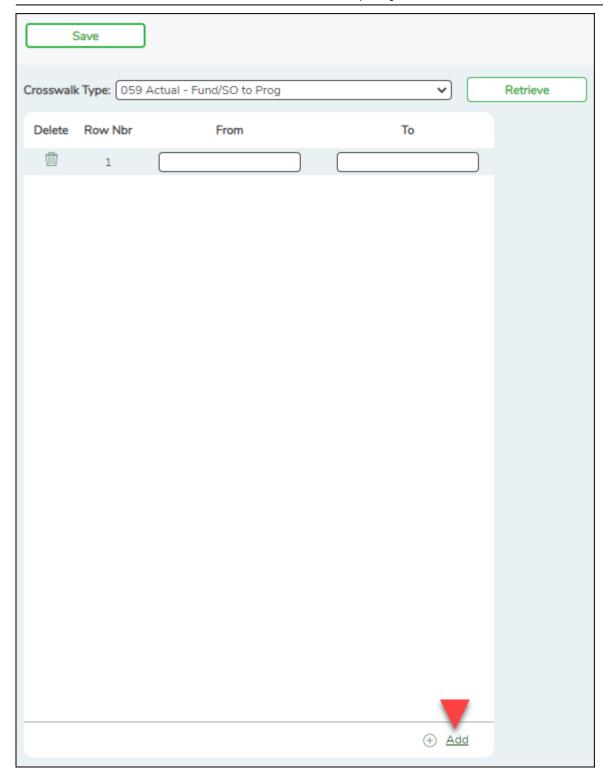

### **Update data:**

**Crosswalk Type** Select the crosswalk table for which you want to convert data.

• The selected crosswalk table is displayed. The list can be re-sorted.

You can re-sort the grid by clicking on an underlined column heading. It will sort in ascending order. Click it again to sort in descending order.

A white triangle next to the column heading indicates the column by which the grid is currently sorted and whether it is sorted in ascending  $\square$  or descending  $\square$  order.

• A blank row is added to the bottom of the grid.

| <b>Row Nbr</b> | The rows are automatically numbered.                    |
|----------------|---------------------------------------------------------|
| From           | Type the district code you want to convert.             |
|                | Type the TEA format code to which you want to convert.  |
|                | The <b>From</b> and <b>To</b> values must be different. |

| $\square$ Click <b>+Add</b> to add a new row. |  |
|-----------------------------------------------|--|
| ☐ Click <b>Save</b> .                         |  |

| Print    | Print the crosswalk report.                                                                                                    |
|----------|----------------------------------------------------------------------------------------------------|
|          | Review the report using the following buttons:                                                                                                    |
|          | Click first page of the report.                                                                                                    |
|          | Click 1 to go back one page.                                                                                                    |
|          | Click ▶ to go forward one page.                                                                                                    |
|          | Click Last to go to the last page of the report.                                                                                                    |
|          | The report can be viewed and saved in various file formats.                                                                                                    |
|          | Click 🕒 to save and print the report in PDF format.                                                                                                    |
|          | Click to save and print the report in CSV format. (This option is not available for all reports.) When a report is exported to the CSV format, the report headers may not be included. |
|          | Click to close the report window. Some reports may have a <b>Close Report</b> , <b>Exit</b> , or <b>Cancel</b> button instead.                                                         |
| Retrieve | Retrieve data from the last save.                                                                                                    |
|          | Discard unsaved changes, and retrieve information since the last time data was saved.                                                                                                  |
| 1        | Delete a row.                                                                                                    |
|          | Click to delete a row. The row is shaded red to indicate that it will be deleted when the record is saved.                                                                             |
|          | Click <b>Save</b> .                                                                                                    |

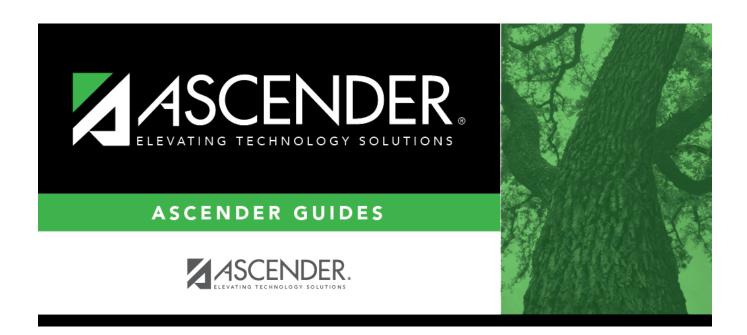

## **Back Cover**